## **Evergreen Catalog Search Essentials Manual**

## **Table of Contents**

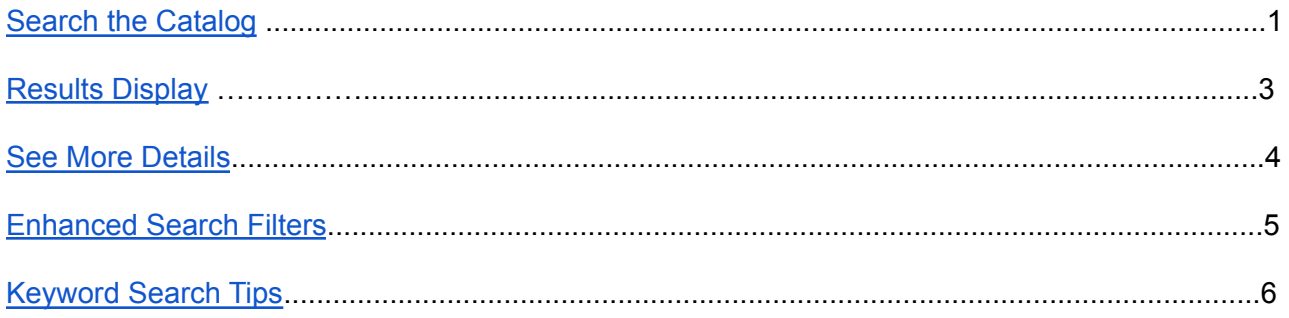

## <span id="page-1-0"></span>Search the Catalog

## **1. Start a search**

- Go to Search > Search the Catalog
- Go to Cataloging > Staff Catalog

You can also start a keyword search from the home screen.

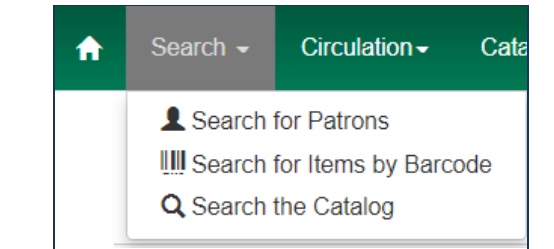

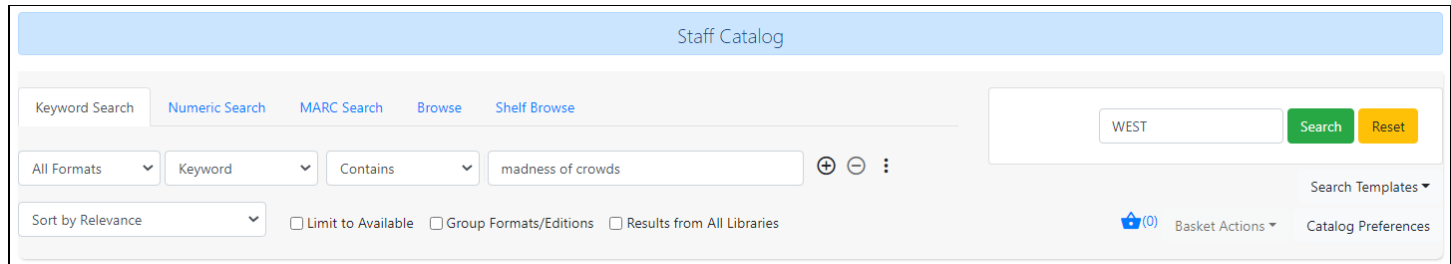

2. **Enter search terms in the Query box.** By default, Evergreen searches bibliographic records in all libraries' collections by keyword. Evergreen search uses *stemming* to allow search results to contain variants of the search term. You can also

- Choose a format like All books, All music, DVD, etc. (optional)
- Choose an title, author, subject, or series search index (optional)
- Choose a different search operator like Does not contain, Matches exactly, etc. (optional)
- Choose a library to limit your search to items owned by a library (optional)

## **Optional**

- Click the **+** to add additional queries
- Limit to Available Items
- Group Formats/Editions
- Results from All Libraries
- Choose Sort Order

## 3. **Click Search**

Search Templates can be created that will save search parameters for future searches. For

example, set the format, index, operator, and sort order to find results for DVDs where the title starts with a word, newest first.

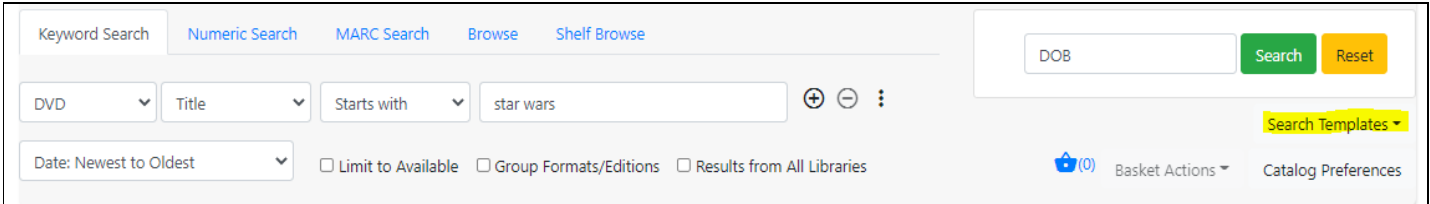

## <span id="page-2-0"></span>Results Display

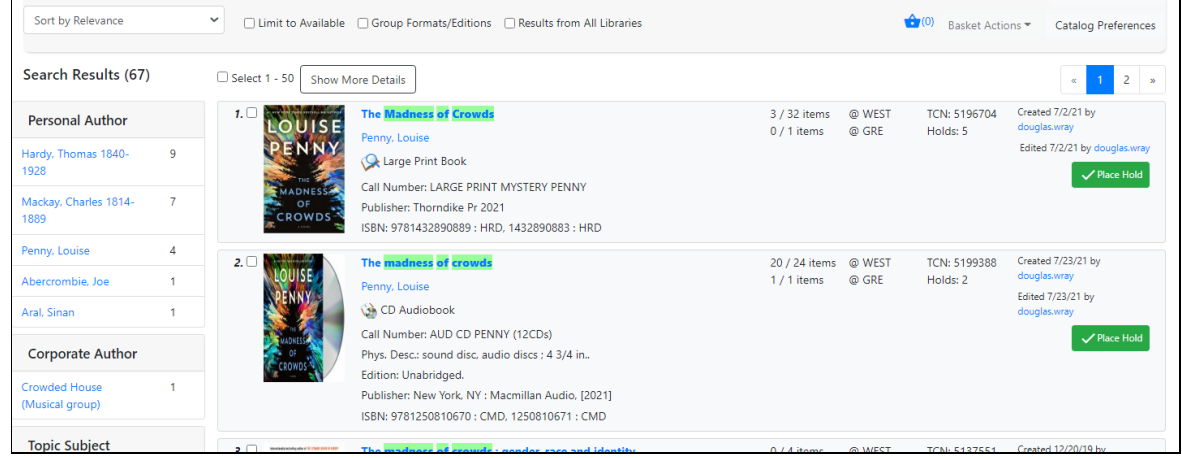

### **A list of matching titles displays in order of relevance**

- Similar to a search engine like Google, rather than in alphabetical or chronological order
- Relevance is determined using a number of factors, including how often and where the search terms appear in the item description, and whether the search terms are part of the title, subject, author, or series.
- Click *Sort by Relevance* to change to an alphabetical or chronological sort order

### **● Display and Filtering Options**

- Show More Details
- Grouping by Format and Edition
- Limit to Available Items
- Group Formats and Editions
- Show Results from All Libraries
- Exclude Electronic Resources
- Boolean operators
- Filters based on:
	- MARC record entries like language and format
	- Item level descriptors like Item Type and Shelf Location

## <span id="page-3-0"></span>See More Details

4. **Click a title for more details and item holdings**

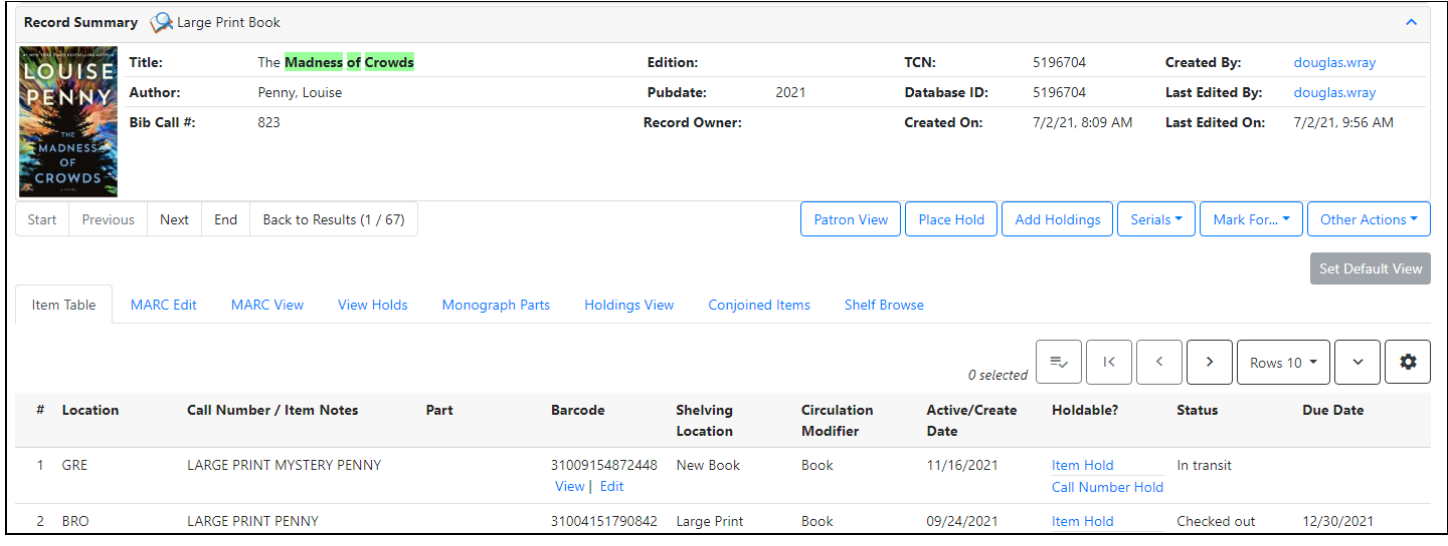

- The Record Summary includes bibliographic (MARC) record information and the Title Control Number (TCN) that identifies that particular bibliographic record.
- The Navigation bar allows you to move to a different record or go back to the Results.
- The Action buttons allow you to perform different actions: Patron View opens a new tab with the public version of the catalog, Place Hold opens the hold request form, etc.
- The Item Table includes item information: Location (Owning library), Call number, Barcode, Shelving location, Circ modifier, Creation date, Holdability, Status, and Due date.
- Under an item barcode, select View to open a new tab to see an Item Quick Summary, Recent Circ. History, Circ. History List, Holds/ Transits, Cataloging Info, and Triggered Events.
- The tabs toward the top of the page allow you to change views.
	- MARC View displays bibliographic record
	- View Holds displays patron holds; choose WEST to see all holds or a 3-letter code to see holds at one pickup library

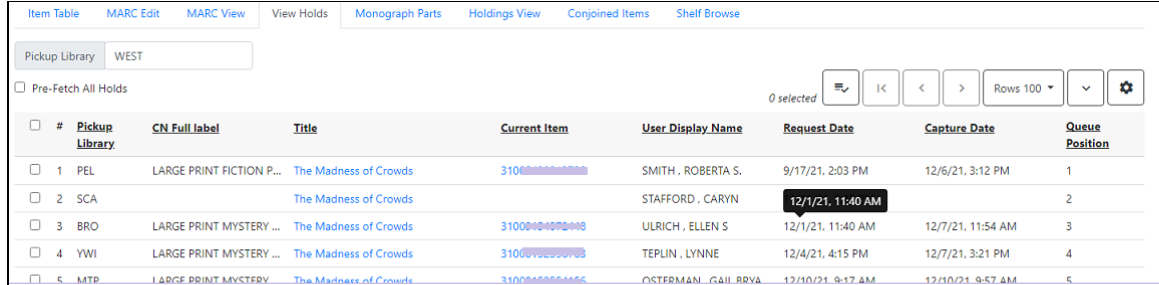

- Holdings View is a condensed display of up to 100 items per page
- Choose Set Default View to see that display whenever a results list title is clicked.
- 5. Use the public catalog (catalog.westchesterlibraries.org) to see the patron catalog with additional details
	- Content Description, Search for related content by subject and genre, Reviews, Suggestions, Summaries and More, Google Preview (if available)
	- Create, save, print title lists with a local call number

## <span id="page-4-0"></span>Enhanced Search Filters

Click the **+** button to open additional search fields. Click the three-dot menu to open filters that include call number and item record information

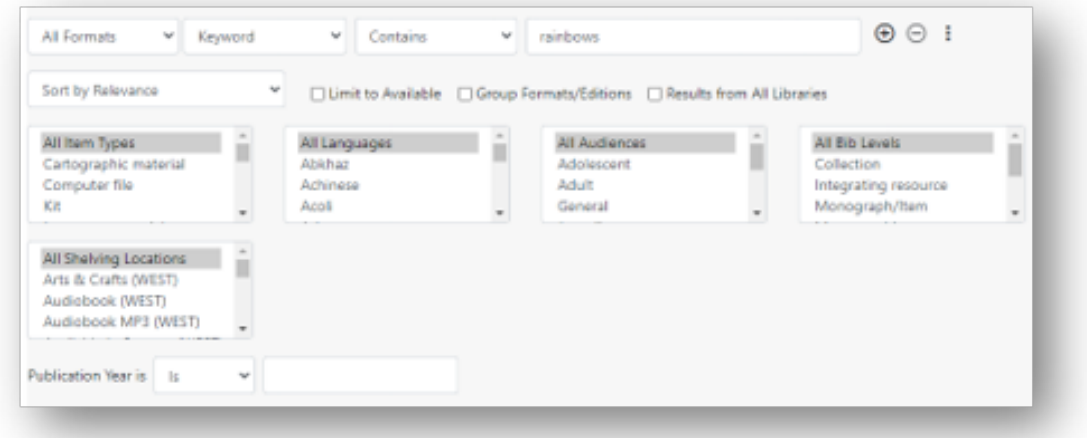

### **Enhanced Search Filters**

- Item Type, includes general format limiters like music, non-musical sound recording, video, etc.
- Language
- Audience, includes Pre-K, Primary, Adult, etc.
- **Bib Level, includes serials**
- Shelving Location (this works well if searching a specific library)
- **Publication Year**

# <span id="page-5-0"></span>Keyword Search Tips

## **Adjacency**

To search for a phrase, enclose your search terms in quotation marks.

```
(example: "garcia marquez")
```
### **Truncation**

Use a single asterisk \* at the end of a word to truncate any number of characters

(example: environment\* agency)

### **Anchored Searching**

Use  $\land$  and \$ to indicate "phrase begins with" and "phrase ends with," respectively, within a search phrase enclosed in quotation marks.

(examples: "^harry" for phrases that begin with the term harry. "stone\$" for phrases that end in stone.)

### **Boolean Operators**

### AND / OR

Instead of NOT, use "-" as a negator, cuddled up right next to the search term

- title:moby -dick
- ti:moby -dick
- "title:moby dick" without cuddling just treats the hyphen as a search term (that gets normalized away)

You can combine the search terms by using && as an explicit Boolean AND operator. The working syntax is:

● ti:midsummer && au:-shakespeare

to search titles for "midsummer" and search authors that do not contain "shakespeare"

## Staff Catalog Versions

An older version of the staff catalog is available at Cataloging > Staff Catalog (Traditional). Email the helpdesk for more information

## Search Preferences

Search Preferences for your workstation can be set in the catalog display.

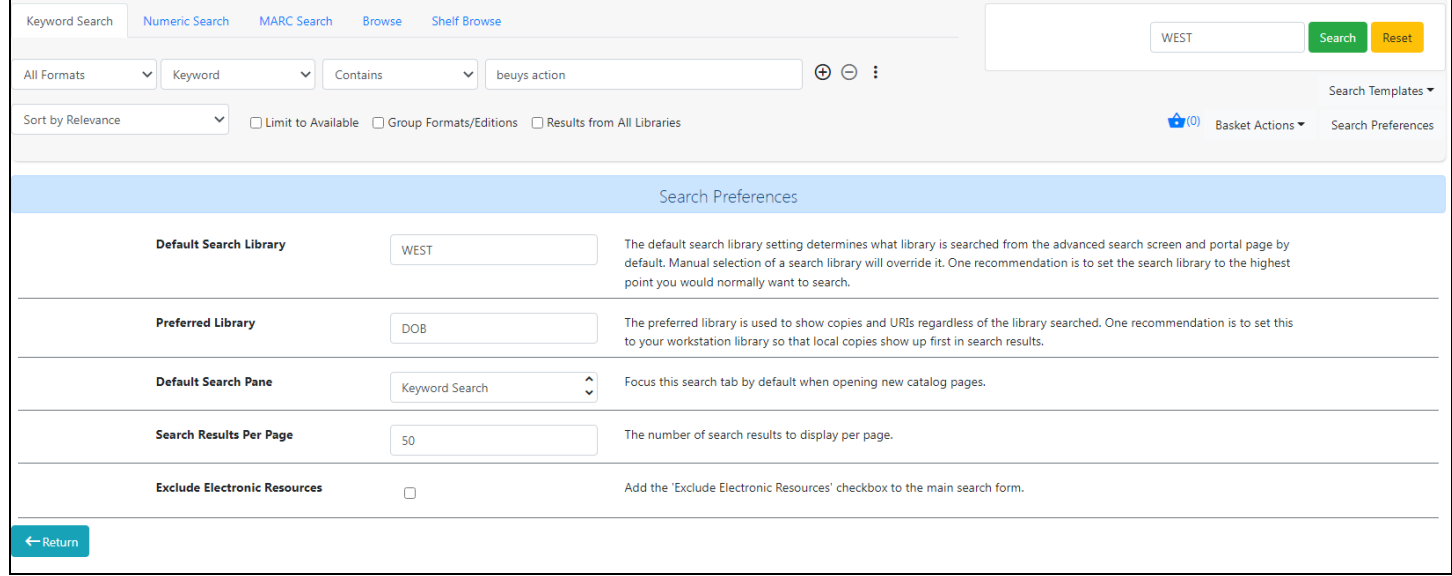

## Alternate Searches

Click a tab at the top of the search box to search by different parameters.

#### Numeric

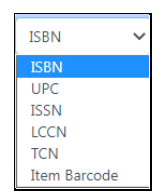

#### Browse

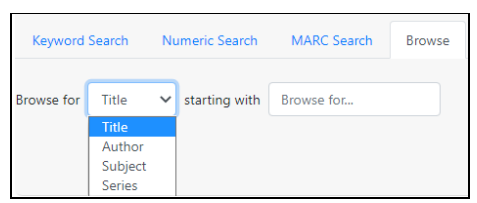

### MARC

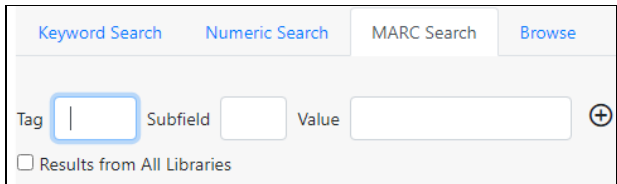

### Shelf Browse

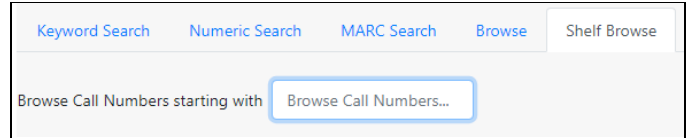